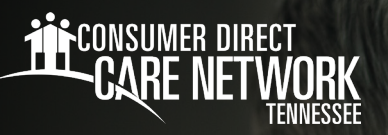

## Apruebe o rechace tiempo **EN DIRECTMYCARE.COM EMPLEADOR DE REGISTROS**

**Si su Trabajador ingresa una excepción o realiza un ajuste en su turno,** puede utilizar el portal web para aprobar o rechazar su turno ajustado.

## **Empleador de registros: aprobación de tiempo**

- 1. Si usted es el Empleador de registros, inicie sesión en el portal web de CDCN, **DirectMyCare.com**, ingresando su dirección de correo electrónico y contraseña. Haga clic en **Sign In** (Iniciar sesión) y será redirigido al panel de control.
- 2. En el panel de control, haga clic en el botón **Time Entry** (Ingreso de tiempo) en la parte superior derecha de la pantalla y será redirigido a la pantalla de aprobación de ingreso de tiempo.
- 3. En el desplegable, seleccione el Trabajador cuyo tiempo está revisando.
- 4. Puede elegir aprobar un turno a la vez, una fila a la vez o una semana entera a la vez.
	- **Para aprobar un turno,** haga clic en la celda donde se haya ingresado el tiempo. Cuando haga clic en una celda, su color cambiará y verá un panel en la parte derecha de la pantalla. Revise toda la información en el panel y si es correcta, haga clic en el botón **Approve** (Aprobar).
	- **Para aprobar una fila o una semana entera,** haga clic en la casilla correspondiente en la parte izquierda de la cuadrícula. Haga clic en el botón **Approve** (Aprobar) en la parte inferior derecha de la pantalla.
- 5. Después de hacer clic en el botón **Approve** (Aprobar) se abrirá una confirmación en la que usted acepta que los detalles del turno son veraces y correctos. Haga clic en **Ok** (Aceptar) para aceptar que la información introducida es exacta.

## **Empleador de registros: rechazo de tiempo**

- 1. Si usted es el Empleador de registros, inicie sesión en el portal web de CDCN, **DirectMyCare.com**, ingresando su dirección de correo electrónico y contraseña. Haga clic en **Sign In** (Iniciar sesión) y será redirigido al panel de control.
- 2. En el panel de control, haga clic en el botón **Time Entry** (Ingreso de tiempo) en la parte superior derecha de la pantalla.
- 3. En el desplegable, seleccione el Trabajador cuyo tiempo está revisando.
- 4. Para rechazar un turno, haga clic en la celda donde se haya ingresado el tiempo. Asegúrese de que solo están seleccionados los turnos que desea rechazar. Cuando haga clic en la celda, su color cambiará y verá un panel en la parte derecha de la pantalla.
- 5. Haga clic en el botón **Reject** (Rechazar).
- 6. El turno rechazado será devuelto al Trabajador y marcado con una X roja. Después de que un turno sea rechazado, no podrá ser ajustado por el Trabajador. El Trabajador tendrá que presentar un nuevo turno.

## **¿Cómo corrijo un turno ingresado desde la EVV?**

**Si un asistente ingresó el turno para la aprobación del Empleador pero necesita cambiarlo, es importante que el Empleador rechace el turno en el portal web. El turno rechazado será devuelto al Trabajador. Después de que un turno sea rechazado, no podrá ser ajustado por el Trabajador. El Trabajador tendrá que borrar ese turno e ingresar uno nuevo.**

20230508